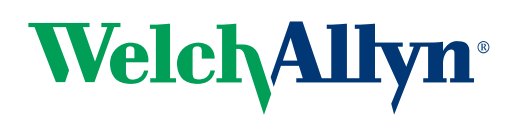

# **Spot™ Vision Screener**

**Rövid felhasználói útmutató**

# **Spot Vision Screener töltése**

- 1. Csatlakoztassa a mellékelt hálózati kábelt a transzformátorhoz.
- 2. Csatlakoztassa a tápkábelt a Spot Vision Screener ábrán jelölt csatlakozóponton.

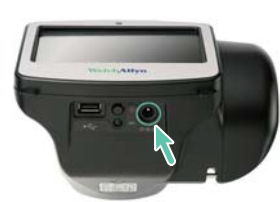

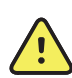

#### **FIGYELMEZTETÉS**

Hibásan, túlzott erővel történő csatlakoztatás esetén sérülhet a készülék

3. Csatlakoztassa a tápkábelt a fali aljzathoz.

Megjegyzés: A készüléket használat előtt legalább 4 órán át tölteni szükséges

# **Spot Vision Screener bekapcsolása**

A készülék bekapcsolásához nyomja meg a készülék alján, a Welch Allyn logo alatt található bekapcsológombot. (A bekapcsolási folyamat kb. 30 mp-ig tart.) Bekapcsolás után a kijelzőn a kezdőképernyő jelenik meg.

# **Kapcsológombok, képernyő és csatlakozók**

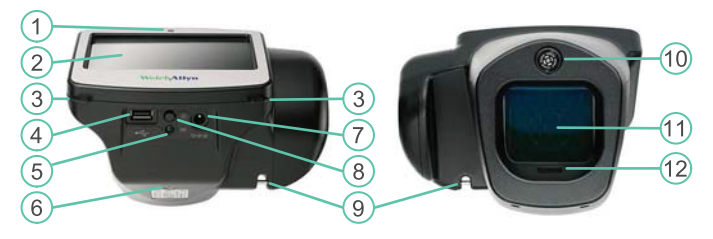

- 1. Fényérzékelő szenzor
- 2. LCD kjelző
- 3. Nyakpánt csatlakozópont
- 4. USB csatlakozó
- 5. Akkumulátor visszajelző (Töltés - Villog, Feltöltve - Világít)
- 6. Állványcsatlakozó
- 7. Tápcsatlakozó
- 8. Bekapcsológomb
- 9. Csuklópánt csatlakozópont
- 10. Távolságmérő
- 11. Első üveg
- 12. Hangszóró

### **Kezdőképernyő**

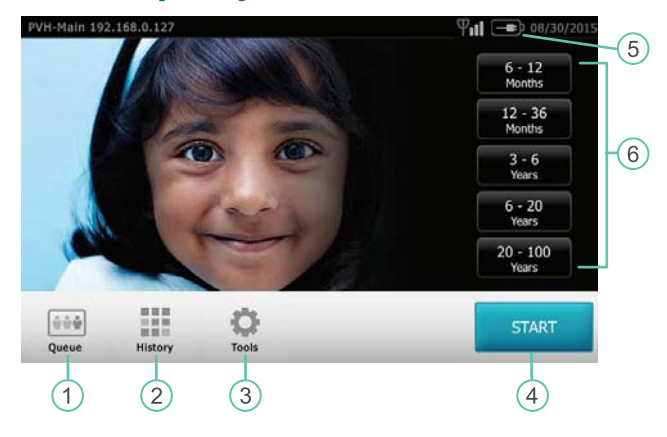

- **Queue** A vizsgálat alanyainak megtekintése, kíválasztása 1. vagy keresése a listából a vizsgálat megkezdéséhez.
- **History**  A korábbi vizsgálatok eredményeinek 2. megtekintése.
- **Tools -** Beállítási lehetőségek az eszköz testreszabásához. 3.
- 4. A **Start** gomb használatával:
	- A vizsgálati alany adatainak bevitele (pl. azonosító, név, nem, születési dátum)
	- Listában lévő alanyok kiválasztása (egyező azonosító alapján)
	- Vizsgálat megkezdése (Binokuláris vagy monokuláris)
	- Eredmények áttekintése és nyomtatása

#### **Akkumulátor állapot** - 5.

- Akkumulátor töltődik
- Akkumulátor töltöttségi szint
- **Korcsoport (6 hónap 99 év)** Az azonnali, további adat-6. felvétel nélküli vizsgálat megkezdéséhez válassza ki a megfelelő korcsoportot a kezdőképernyőn. A vizsgálatot követően szükség esetén felvihetőek az alany adatai.

 $\mathbf{1}$ 

# **A vizsgálat elvégzése**

### **Világítási előfeltételek**

- 1. Lehetőség szerint kapcsolja le a világítást.
- 2. Lehetőség szerint húzza be a sötétítőket és függönyöket.
- 3. A vizsgálat alanyának háta forduljon a fényforrások felé.
- 4. Kerülje az alábbi, vizsgált személy szemébe jutó közvetlen fényeket:
	- Háttérvilágítás
	- Külső fény
	- Izzó és halogény fények

### **Vizsgálat**

- 1. Nyomja meg és engedje fel a **bekapcsológombot** az eszköz bekapcsolásához. Amint bekapcsolt, megjelenik a kezdőképernyő.
- 2. Amint a páciens elfoglalta a helyét, csukja be a szemét 10-15 másodpercre, ezzel elősegítve a pupillák tágulását.
- 3. Álljon kb. **1 méter** távolságra a pácienstől, az egyik lábával kissé előrébb a stabilitás érdekében.
- 4. Tartsa az eszközt a páciens szemével egy síkban. Ne emelje túlzottan magasra az eszközt, ami arra ösztönözné a pácienst, hogy felfelé nézzen.

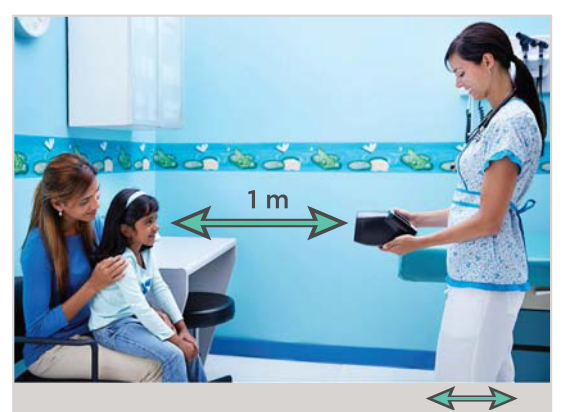

- 5. Válassza ki a kezdőképernyőn a vizsgálat alanyának megfelelő **korcsoportot**.
- 6. Érintse meg a **Go** gombot.
- 7. Tartsa stabilan az eszközt amíg a forgó kerék ikon meg nem jelenik jelezve, hogy a mérési folyamat megkezdődött.
- 8. Az eredmények megjelennek a mérési folyamat végén.

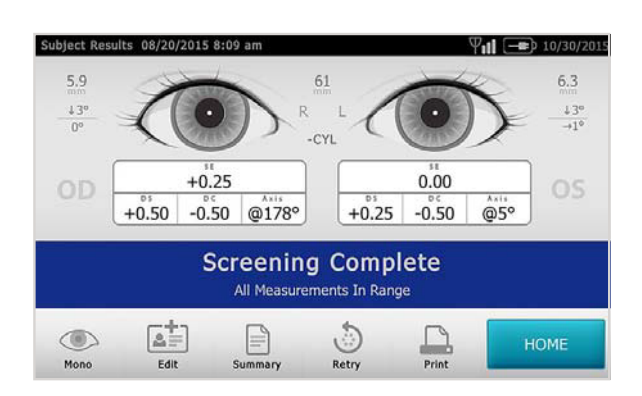

## **Az eredmények megtekintése és értelmezése**

Az eredmények megjelenítési módja testreszabható a **Tools**  menüpontban.

Beállítási lehetőségek:

- Összegző képernyő alapértelmezése
- Részletes eredmények képernyő alapértelmezése
- Ajánlások elrejtése
- Mérései eredmények elrejtése
- Cylinder megjelenítési beállítások
- Nyers vagy kerekített értékek

A határértékeken kívül eső eredmények piros színnel kerülnek kiemelésre.

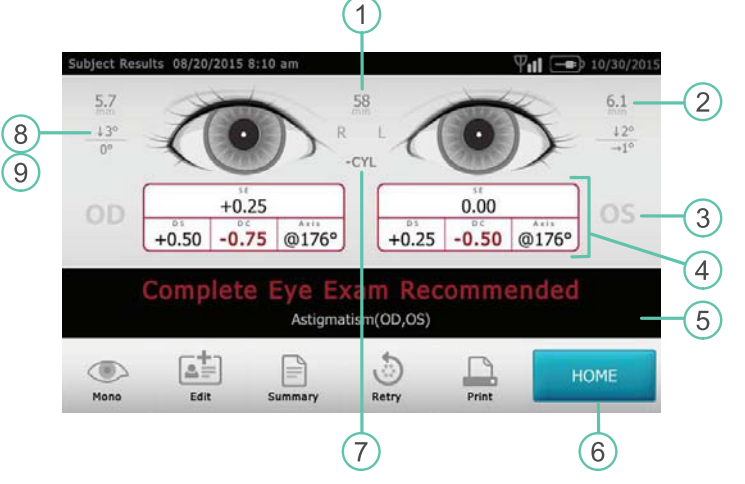

5. 6. 7. 8. 9.

Mérési eredmények Kezdőképernyő Cilinder beállítás

Fok, vízszintes, függőleges

Irányjelző

- 1. Pupillatávolság
- 2. Pupillaméret
- 3. Jobb szem (OD), Bal szem (OS)
- 4. Teljes fénytörés
	- SE Szférikus ekvivalens
	- DS Dioptria
	- DC Cilinder
	- Axis- Tengely

**Megjegyzés:** A mérés eredménye tartalmazza a mért értékeket, megjeleníti, hogy azok belül vagy kívül esnek a határértékhez képest és javaslatot tesz. A megjelenített üzenet arra alkamas, hogy a vizsgálatot végző eldöntse, hogy a pácienset tovább kell-e irányítania szemészeti szakrendelésre vagy látását elegendő ellenőrizni jövőbeni szűrések alkalmával.

### **Szűrési eredmények**

Az eszköz alkalmas az alábbi szemproblémák szűrésére:

- 1. Közellátás
- 2. Távollátás
- 3. Asztigmatizmus
- 4. Anizometrópia
- 5. Kancsalság
- 6. Anizokória